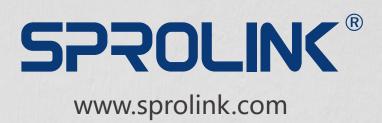

# MODULAR VIDEO WALL CONTROLLER 3D/4K PIXEL-TO-PIXEL LARGE SCALE SOLUTION

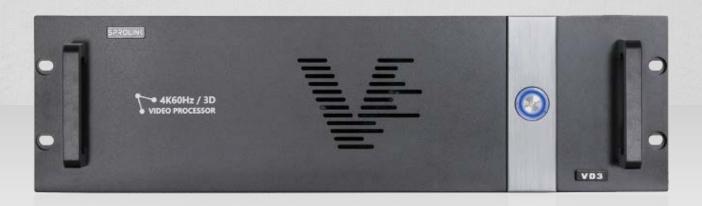

# VD3 USER MANUAL

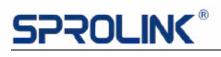

# **Contents**

| 1. Product Features                                      | 2        |
|----------------------------------------------------------|----------|
| 2. Applications ····································     | 3        |
| 3. Hardware Overview                                     | 3        |
| 3.1 Input Slots·····                                     | 3        |
| 3.2 Output Slots and Expandable I/O Slots······          | 5        |
| 3.3 Control Slots·····                                   | 7        |
| 4. Operations                                            | ······ 7 |
| 4.1 Installing Multiview Controller Software             | 7        |
| 4.2 Connect the Device                                   | ······7  |
| 4.3 Log in the Software                                  | 8        |
| 4.4 Homepage·····                                        | 9        |
| 4.5 Main Function·····                                   | 10       |
| 4.6 Setup Introduction                                   | 11       |
| 4.7 Management Tools······                               | 12       |
| 4.8 Project Operation 4.8.1 Installation and Connection: |          |
| 4.8.2 Connection                                         | 13       |
| 4.8.4 Output layout setting                              | 15       |
| 4.8.5 EDID Input Setting                                 | 17       |
| 4.8.6 Three Ways for Layers Configuration                | 18       |
| 4.8.7 H.264 Preview Streaming                            | 20       |

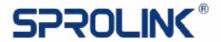

#### 1. Product Features

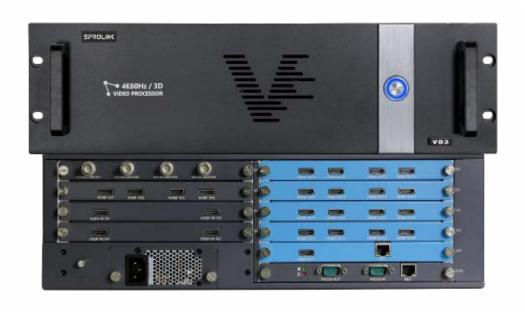

- Customize Output Resolution by Module
- EDID Management
- 3D Splicing and Switching
- Pixel-to-Pixel Splicing of Multi-channel 4K Inputs
- Visualization Software
- IPAD Control
- Projection Edge Blending
- Display up to 8 Layers by Single Port

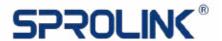

# 2. Applications

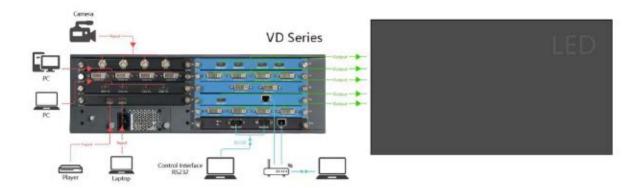

#### 3. Hardware Overview

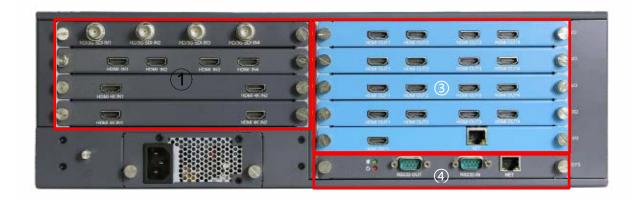

# 3.1 Input Slots

VD3 provides 4 input option slots

Flexible configuration with any input module combination. With a wide range of options available including DVI-M, HDMI, Display port, VGA, DVI, Dual Link DVI, SDI, CVBS, HDBaseT, YPbPr/YCbCr, IP, Fiber, suitable for more application requirements.

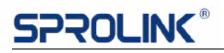

| VD SERIES Input Module Group |          |                                                            |
|------------------------------|----------|------------------------------------------------------------|
| Input                        | Quantity | Description                                                |
|                              |          | Support 2K input, compatible with HDMI/DVI/VGA/YPbPr/Cvb   |
|                              |          | (With adapter)                                             |
| DVI-M                        | 4        | Support max. 1920x1200@60fps                               |
| D V I - IVI                  | 4        | Support customized input resolution in EDID management     |
|                              |          | Support Input Crop and OSD                                 |
|                              |          | Support auto adjust for analog signal                      |
|                              |          | Support HDMI 1.3 / DVI 1.0 input, HDCP compatible          |
| DVI-D                        | 4        | VESA Standard. Support max.1920x1200@60fps                 |
| DVI-D                        | 4        | Support customized input resolution in EDID management     |
|                              |          | Support Input Crop and OSD                                 |
|                              |          | VGA-VESA Standard                                          |
|                              |          | Support max.1920x1200@60fps                                |
| VGA                          | 4        | Support customized input resolution in EDID management     |
|                              |          | Support Input Crop and OSD                                 |
|                              |          | Support auto adjust                                        |
|                              |          | Support HDMI 1.3 / DVI 1.0 input, HDCP compatible          |
|                              |          | VESA Standard. Support max.1920x1200@60fps                 |
| HDMI                         | 4        | Support customized input resolution in EDID management     |
|                              |          | Support Input Crop and OSD                                 |
|                              |          | SMPTE Standard. Support 480i   576i   720P   1080i   1080P |
|                              |          | SD-SDI   HD-SDI   3G-SDI Standard.                         |
| SDI                          | 4        | Support deinterlacing                                      |
| וטנ                          |          | Support Long-line automatic equalization(100m)             |
|                              |          | Support Input Crop and OSD                                 |
| CVDC                         | 4        | SMPTE Standard. Support 480i   576i                        |
| CVBS                         | 4        | Support Input Crop and OSD                                 |
|                              |          | Support HDMI 1.4b / HDMI 1.3 / DVI 1.0, HDCP compatible    |
| HDMI 4K                      | 2        | Support 3840x2160@30fps in max                             |
|                              |          | Support Input Hot Backup                                   |
| 4K@60fps                     | 2        | Support Display port 1.2 / HDMI 2.0, HDCP 2.2 compatible   |
| HDMI/DP                      | 3        | Support 3840x2160@60fps in max                             |

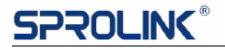

|                     |     | 1                                                                                                    |
|---------------------|-----|----------------------------------------------------------------------------------------------------|
| IP                  | 2   | Support webcams / Ethernet streaming within 2k resolution Support H.264 & H.265 streaming from IP camera or other stream                                                                                                    |
| HDBaseT             | 4   | Support HDBaseT signal within 2K resolution Support 1920x1200@60fps in max Support Input Crop and OSD                                                                                                    |
| Dual link<br>DVI/DP | 2   | Support Dual link DVI (24+1) and DP 1.1a Support max. 3840x2160@30fps or 3840x1200@60fps Support Input Crop and OSD                                                                                                    |
| DP 1.1a 4K          | 2   | Support DP 1.1, HDCP compatible Support 3840x2160@30fps in max                                                                                                    |
| HDBaseT+<br>HDMI 4K | 2+2 | Support HDBaseT and HDMI 1.4 Support 3840x2160@30fps in max Support Input Crop and OSD                                                                                                    |
| Fiber               | 4   | Support 4 channel Fiber input, HDCP compatible Support 10km transcend in single mode and 300m transcend in multi-mode VESA Standard. Support max.1920x1200@60fps Support customized input resolution in EDID management Support Input Crop and OSD SMPTE Standard. Support 480i   576i   720P   1080i   1080P |

# 3.2 Output Slots and Expandable I/O Slots

To meet varied projects, both input & output Module are compatible with flexible I/O Slot, which offering more possibilities. The Slot config are different based on model.

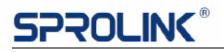

# VD3 provides 5 expandable I/O slots

| VD SERIES Output Module Group |          |                                                               |
|-------------------------------|----------|---------------------------------------------------------------|
| Output                        | Quantity | Description                                                   |
|                               |          | Output format support SMPTE 720P 1080P                        |
|                               |          | Support max.1920x1200@60fps                                   |
|                               |          | Support customized output resolution (Bandwidth optimization) |
| DVI                           | 4        | Horizontal resolution maximum 3840 pixels                     |
|                               |          | Vertical resolution maximum 1920 pixels                       |
|                               |          | Support 8 layers configuration                                |
|                               |          | Compatible with VGA adaptor for analog signal                 |
|                               |          | Support HDMI 1.3 / DVI 1.0                                    |
|                               |          | Support customized output resolution (Bandwidth optimization) |
| HDMI                          | 4        | Horizontal resolution maximum 3840 pixels                     |
|                               |          | Vertical resolution maximum 1920 pixels                       |
|                               |          | Support 8 layers configuration                                |
| Dual Link                     | 2        | Support Dual Link DVI                                         |
| DVI                           | 2        | Support 3840x2160@30fps or 3840x1200@60fps in max             |
| LIDMI AK                      | 2        | Support HDMI 4K 1.4b / HDMI 1.3 / DVI 1.0                     |
| HDMI 4K                       |          | Support 3840x2160@30fps in max                                |
|                               |          | Support 4 channel Fiber input, HDCP compatible                |
|                               |          | Support 10km transcend in single mode and 300m transcend in   |
|                               |          | multi-mode                                                    |
| Fiber                         | 4        | VESA Standard. Support max.1920x1200@60fps                    |
|                               |          | Support customized input resolution in EDID management        |
|                               |          | Support Input Crop and OSD                                    |
|                               |          | SMPTE Standard. Support 480i   576i   720P   1080i   1080P    |
| LIDDT                         | 4        | Support HDBaseT signal within 2K resolution                   |
| HDBaseT                       | 4        | Support 1920x1200@60fps in max                                |
| 90° Rotate                    | 2        | Support 1920x1200@60fps in max                                |
| Output                        | 2        | Support (0°-90°-180°-360°) Rotation                           |
| Any                           |          | Support 1020v1200@60fms in may                                |
| Rotation                      | 2        | Support 1920x1200@60fps in max                                |
| Output                        |          | Support (0°-360°) Rotation in any degree                      |

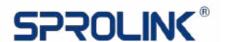

| H.264<br>Preview<br>Module | 2 | Support H.264 preview by net port  The default IP for H.264 preview is: 192.168.1.210  Default streaming RTSP: //192.168.1.210: 554/main  Support input preview by HDMI out |
|----------------------------|---|----------------------------------------------------------------------------------------------------|
| DVI Preset<br>Module       | 2 | Output card Preview Preview the content of 8 outputs in single port                                                                                                    |
| HDMI 2.0                   | 1 | Support 3840x2160@60fps in max with downward compatibility Support 8 layers free roaming                                                                                    |

#### 3.3 Control Slots

| Comm.<br>Board | 3 | Support RS232 / RJ45 control  Default IP: 192.168.1.200  RS232 out for external control |
|----------------|---|-----------------------------------------------------------------------------------------|
|----------------|---|-----------------------------------------------------------------------------------------|

# 4. Operations

# 4.1 Installing Multiview Controller Software

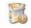

Right click icon, install software as administrator.

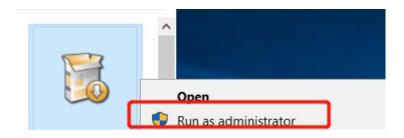

#### 4.2 Connect the Device

Set up the device like below and ensure the IP of the computer and device is on

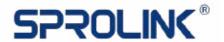

the same network segment. Default IP on VD is 192.168.1.200. Default IP on H.264 Preview net port is 192.168.1.210. Please note to avoid IP conflict.

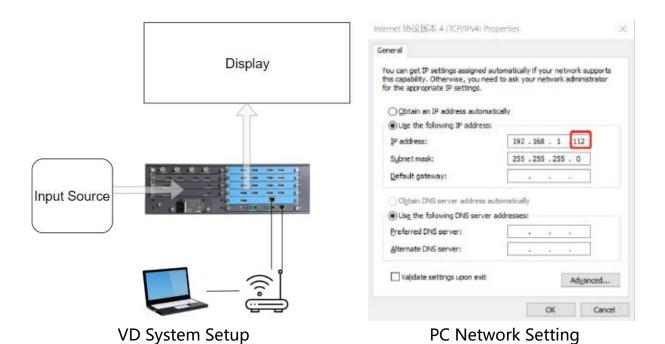

# 4.3 Log in the Software

Double click the icon on the desktop. The log in interface will pop out. The user name is Admin, and there is no password. Simply enter into the software by click "Login". (Support user management to set password and authority)

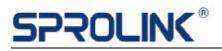

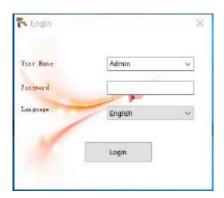

# 4.4 Homepage

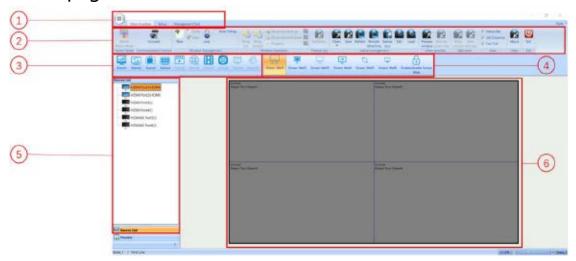

| 1 | Main Function: Select subsidiary content                   |
|---|------------------------------------------------------------|
| 2 | Sub - Menu Functions Select                                |
|   | Parameters and functions setting                           |
| 3 | Scene: Load the scene to recall settings                   |
| 4 | Video Wall Setting                                         |
| 4 | Individual control for different screen wall               |
| 5 | Input Source: Input Source list                            |
|   | Output Layout                                              |
| 6 | Configure the output layout according to the screen design |

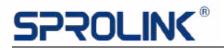

#### 4.5 Main Function

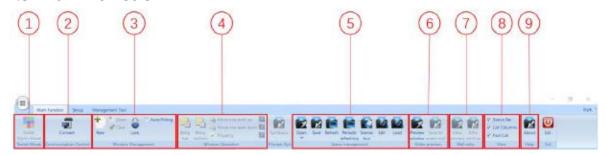

| 1 | Switch Matrix Mode:                                                 |
|---|---------------------------------------------------------------------|
|   | Turn the device to matrix mode                                      |
| 2 | Connect:                                                            |
|   | Communicate with device via LAN or serial cable.                    |
|   | The default IP: 192.168.1.200                                       |
| 3 | Layer Management:                                                   |
|   | New: Build a new layer, the layer can be loaded on the              |
|   | monitor directly.                                                   |
|   | Close: close the layer                                              |
|   | Clear: clear all the layers                                         |
|   | Lock: lock the selected layer                                       |
| 4 | Layer Operation:                                                    |
|   | Layer order configuration. Move the chosen layer                    |
|   | forward on top or backward on bottom.                               |
| 5 | Save and Load:                                                      |
|   | Open: Load scene (less than 10 of the scene can                     |
|   | directly load by the shortcut. Support 128 scene in max)            |
|   | Save: Save the present setting on specific scene.                   |
|   | Refresh: Refresh the scene, periodic refreshing, scene              |
|   | Tour Edit: Edit the scene or content name.                          |
|   | Load: Load the saving scene (read the scene after replacing the PC) |
| 6 | Video Preview:                                                      |
|   | Need to select IP input card to preview the input and output        |
|   | layout.                                                             |
| 7 | Wall Echo:                                                          |
|   | Need to select H.264 preview input card to realize output preview   |

10

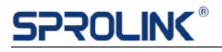

| 8 | View:                                     |
|---|-------------------------------------------|
|   | Status Bar and List Columns open or close |
| 9 | About:                                    |
|   | Device information or software version    |

# 4.6 Setup Introduction

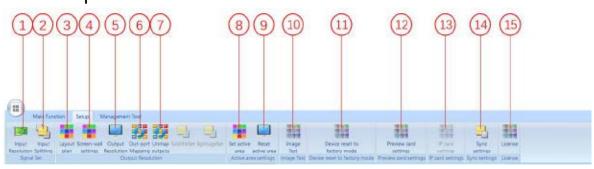

| 1  | Input Setting: Rewrite the input EDID                                 |
|----|-----------------------------------------------------------------------|
| 2  | Input Splitting: Crop the input signal                                |
| 3  | Layout Plan: Layout setting and output parameters                     |
| 4  | Screen-wall Setting:                                                  |
| 4  | Setting the video wall location individually                          |
| 5  | Output Setting:                                                       |
| )  | Setting the output resolution and added the new customized resolution |
| 6  | Out-port Mapping:                                                     |
| 0  | Config the output port to any location (output port swap)             |
| 7  | Unmap Outputs: Reset all the output port                              |
| 8  | Set Active Area: Set the output window active area                    |
| 9  | Reset Active Area: Cancel the active area                             |
| 10 | Image Test: Test pattern, Background setting, OSD setting             |
| 11 | Device Reset to Factory Mode:                                         |
| '' | Reset device inputs, outputs and control                              |
| 12 | Preview Card Setting:                                                 |
| 12 | Set the quality and quantity for streaming preview                    |
| 12 | IP Card Setting:                                                      |
| 13 | Select IP input card and setting the IP card parameters               |
| L  |                                                                       |

11

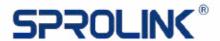

Sync Setting:

Set the Sync mode is sync with back panel

# 4.7 Management Tools

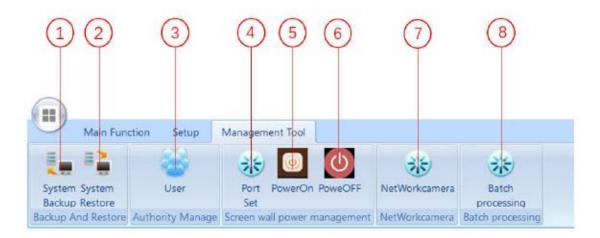

| 1 | Save Script:                                               |
|---|------------------------------------------------------------|
|   | Save the present setting, including layout and resolutions |
| 2 | Load Script : Load the script                              |
| 3 | User Management: Set the password and user authority       |
| 4 | Port Set: Set the protocol and configuration for RS232     |
| 5 | Power On: Turn on the screen by RS232 control              |
| 6 | Power Off: Turn off the screen by RS232 control            |
| 7 | Network Camera: Configure for IP camera                    |
| 8 | Batch Processing: Batch processing the script files        |

12

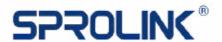

| 1 | Maximum Unit: Make the layer to maximum unit                     |
|---|------------------------------------------------------------------|
| 2 | Full Screen: Make the layer full screen                          |
| 3 | Restore: Restore the layer to previous setting                   |
| 4 | Close layers: Close the layer                                    |
| 5 | Layer property: Right click the layer and set the layer property |

#### 4.8 Project Operation

#### **Project Information:**

Led screen pixel size: 11928\*1344

Requirement: Apply 8 sender cards to realize the pixel by pixel display.

#### 4.8.1 Installation and Connection:

Copy the Multiview software to PC, double click to install the software. The operation system support: Windows XP, Windows Server 2003, Windows 7/8, Windows Sever2008, Windows 10.

#### 4.8.2 Connection

#### Click Login

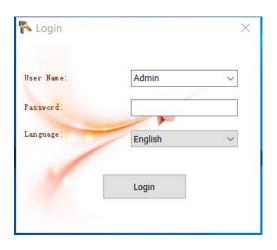

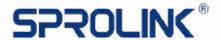

Device default IP address: 192.168.1.200; IP of the control PC should be in the same IP segment (E.g. 192.168.1.100)

Select NET connection, Set IP address then connected.

Select RS232 serial connection, default baud rate is 115200.

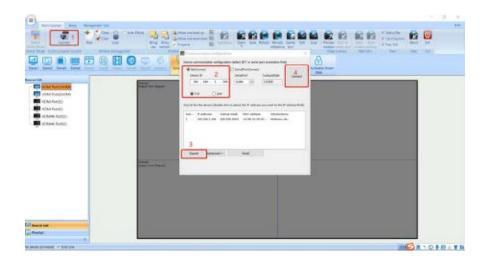

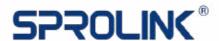

#### 4.8.3 IP address modify

Click advanced, the dialogue box will pop-up. Input the IP address, then click Modify, the new IP will take effect after rebooting the device.

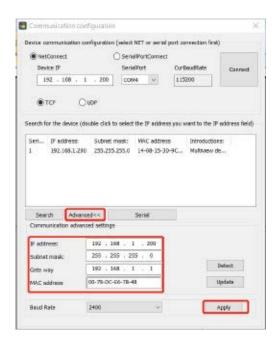

#### 4.8.4 Output layout setting

Screen size is 11928\*1344, with 8 sender cards in total, 7 pieces 1512\*1344 and 1 piece in 1344\*1344, the parameters setting as following picture.

Output resolution setting: set the output resolution to 1512\*1344
 (sender card maximum loaded setting)

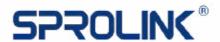

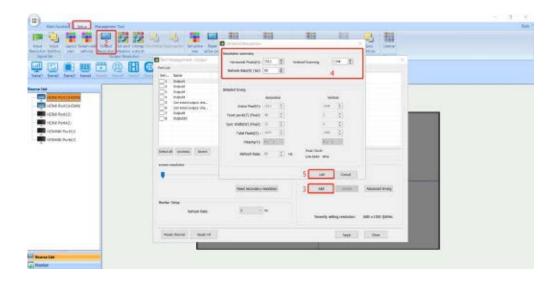

2. Select all the output ports, change the resolution to 1512\*1344 and add application, the signal status will prompt success.

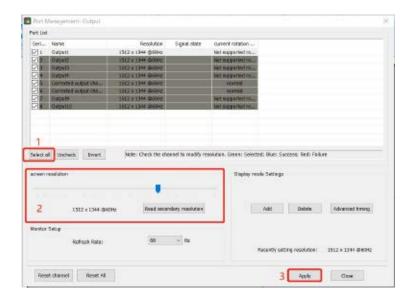

3. Set the output layout, enter the splicing setting and select the resolution as 1512\*1344, select the large screen combination as 1\*8, align the grid line to 2\*16, then select the synchronization mode to synchronize to an input port. After that, select the 4K HDMI interface as the sync source, then applies the splicing settings.

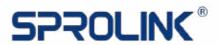

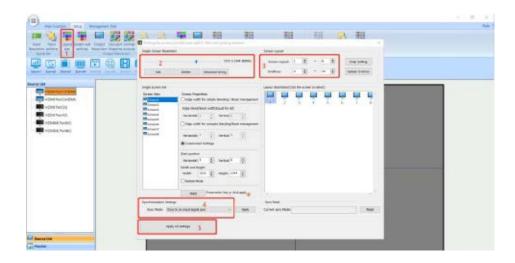

4. The output layout as the following picture shown.

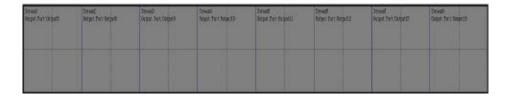

#### 4.8.5 EDID Input Setting

1. Add an input resolution as 1512\*1344 for Pixel to Pixel Display

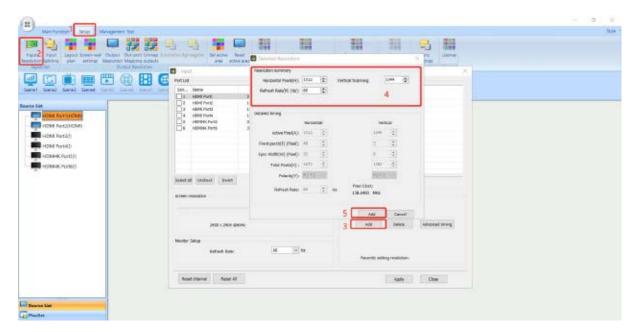

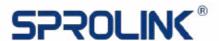

2. Select the input interface (need to change the input resolution) and change the resolution to 1512 \* 1344, then click application (some PC need to re-plug the signal or restart the computer to take effect).

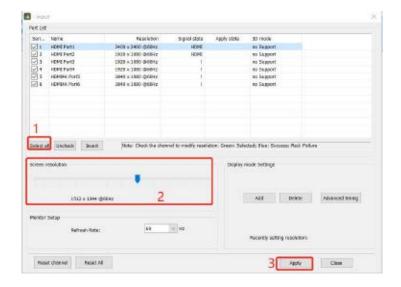

- 4.8.6 Three Ways for Layers Configuration
- a. In the monitor, left click to drag a signal.
- b. Select the signal source, then drag the signal to the corresponding output.
- c. Click the main function to add new:

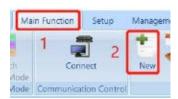

- 1. According to the project that 8 layers should be added to the screen.
- 2. Set the image size and position. Right click to choose property, set all the images parameters to 1512\*1344.

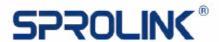

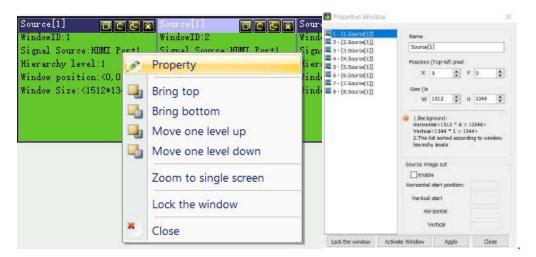

#### As the following picture shown:

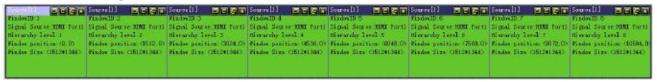

3. Drag the corresponding signal source to the monitor (or choose the monitor, then double click the signal source)

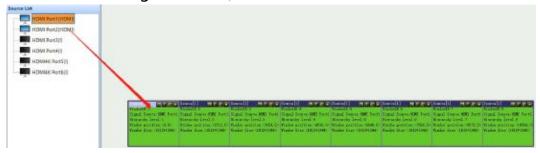

4. Save the setting.

Click Save, set the scene ID and customize the scene name,

hit save to confirm.

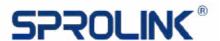

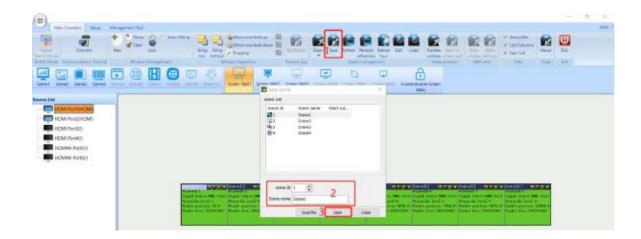

4. Adjust the layers if there are some signals or screen size need to be changed, and save to other scenes.

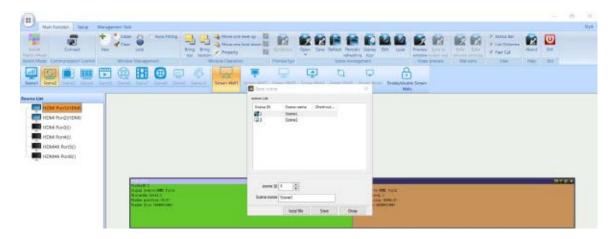

6. Switch between different scenes.

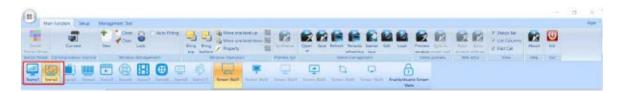

#### 4.8.7 H.264 Preview Streaming

Turn on Live Preview if the VD is equipped with H.264 Preview module.

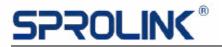

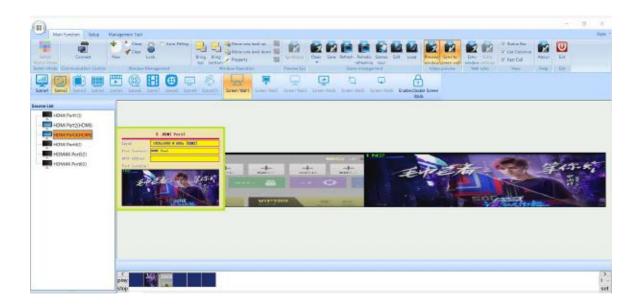

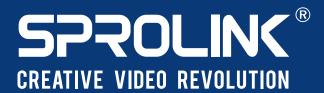

#### XIAMEN SPROLINK SCIENCE & TECHNOLOGY CO., LTD

Unit 301,No.1734,Gangzhong Road, Xiamen Free Trade Zone,China.